# 在Intersight管理模式域中配置直連儲存。

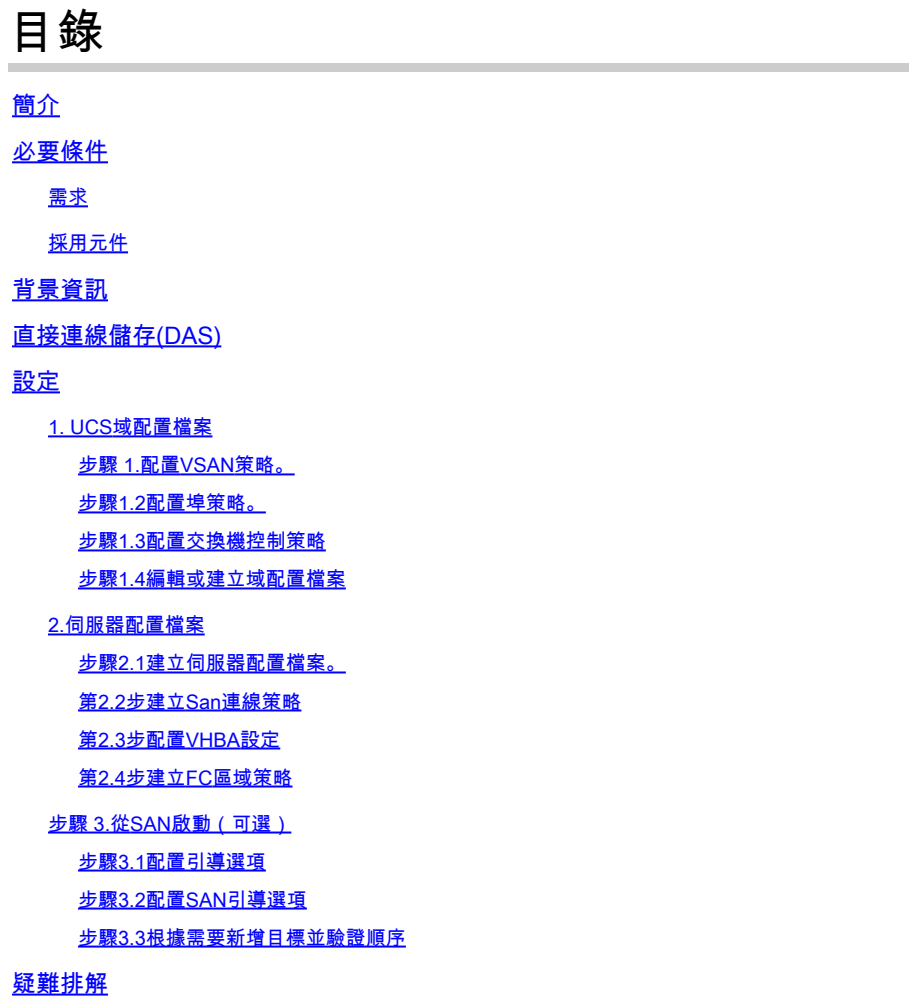

## 簡介

本文檔介紹為Intersight管理模式(IMM)域配置直連儲存(DAS)。

## 必要條件

### 需求

思科建議您瞭解以下主題:

- UCS和IMM知識
- 儲存區域網路(SAN)
- 光纖通道概念

### 採用元件

本文中的資訊係根據以下軟體和硬體版本:

- UCS-FI-6454, 韌體4.2(1l)
- UCSX-210C-M6, 韌體4.2(1l)

<br />
註:Intersight託管模式支援的最低韌體版本為4.1(3)。

本文中的資訊是根據特定實驗室環境內的裝置所建立。文中使用到的所有裝置皆從已清除(預設 )的組態來啟動。如果您的網路運作中,請確保您瞭解任何指令可能造成的影響。

### 背景資訊

嘗試此組態之前,請確保符合以下要求:

- 虛擬儲存區域網路(VSAN)ID
- 乙太網光纖通道(FCOE)VLAN ID
- 啟動器和目標的全球通用埠名稱(WWPN)
- 邏輯單元號(LUN)ID

伺服器和域配置檔案配置,所需的策略和池包括:

- VSAN策略
- 埠策略
- 啟動順序策略
- SAN連線策略
- WWPN池
- 光纖通道區域策略

## 直接連線儲存(DAS)

IMM管理的伺服器能夠像UCSM一樣構建區域資料庫。使用DAS時,無需使用光纖交換機來推動分 區。此示例使用以下拓撲:

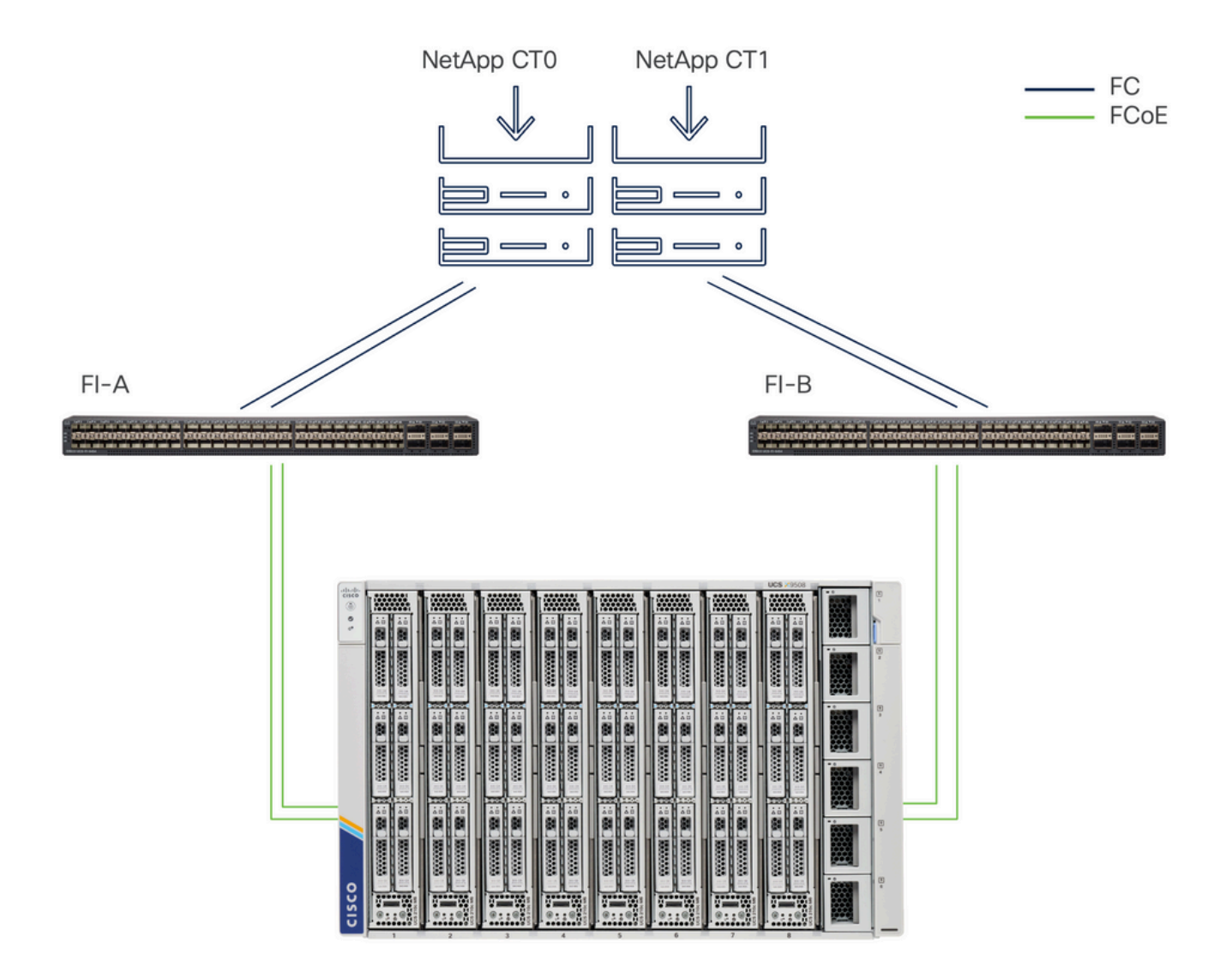

拓撲

## 設定

### 1. UCS域配置檔案

### 步驟 1.配置VSAN策略。

• 導覽至Policies > Create Policy,然後選擇VSAN。

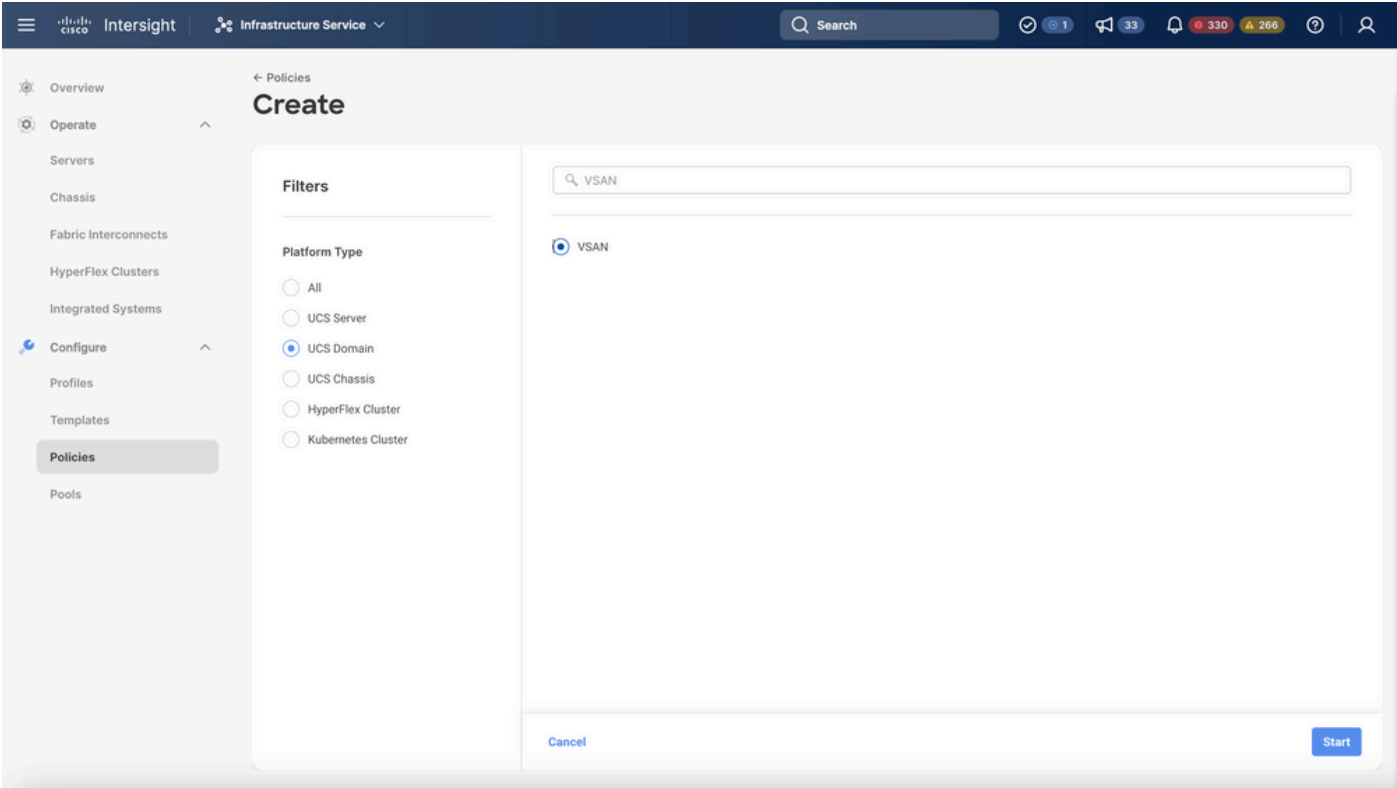

選擇UCS域配置檔案,然後選擇VSAN

- 命名策略並向其中新增所需的VSAN。此範例使用VSAN-A 100和FCOE VLAN 1000。
- 選擇Storage for VSAN Scope。

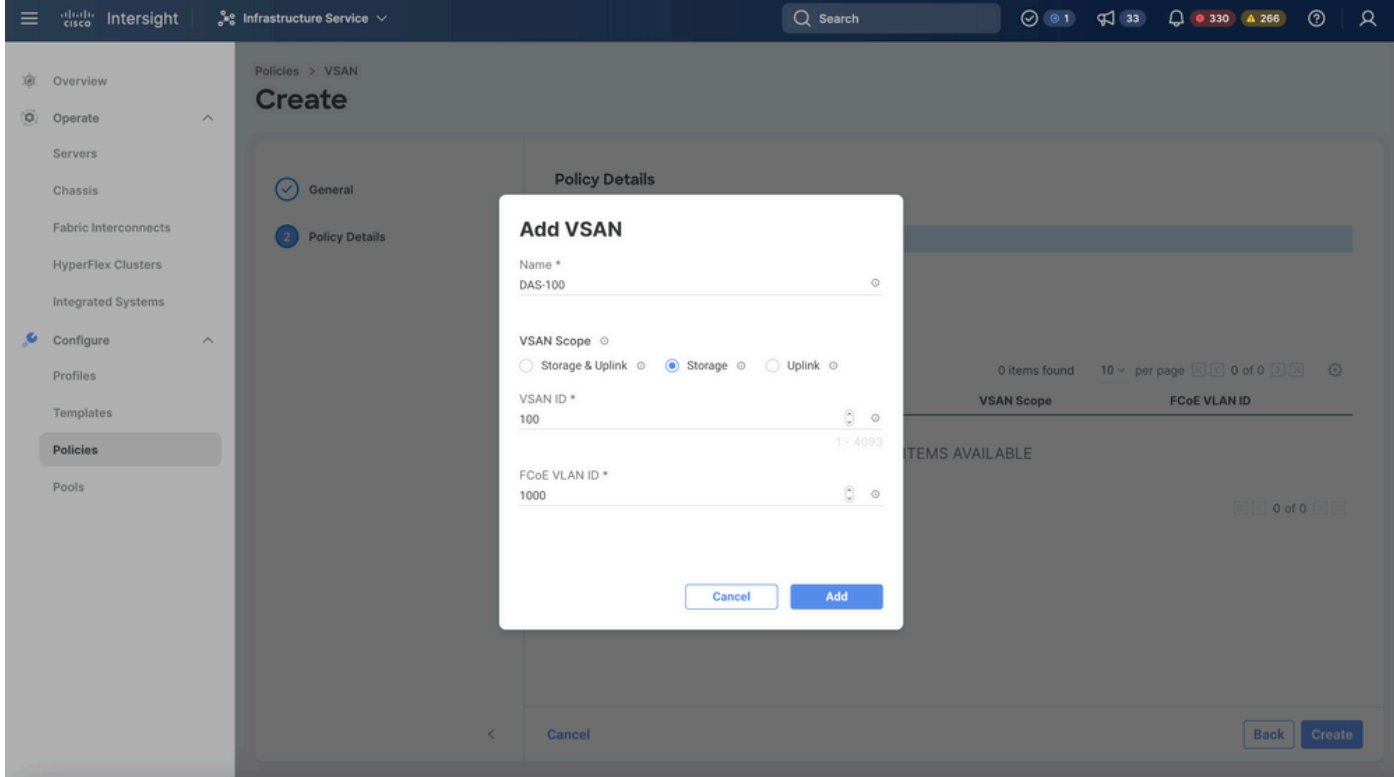

DAS配置需要儲存VSAN。

注意:DAS網路需要使用VSAN範圍儲存。

• 導覽至Policies > Create Policy,然後選擇Port。

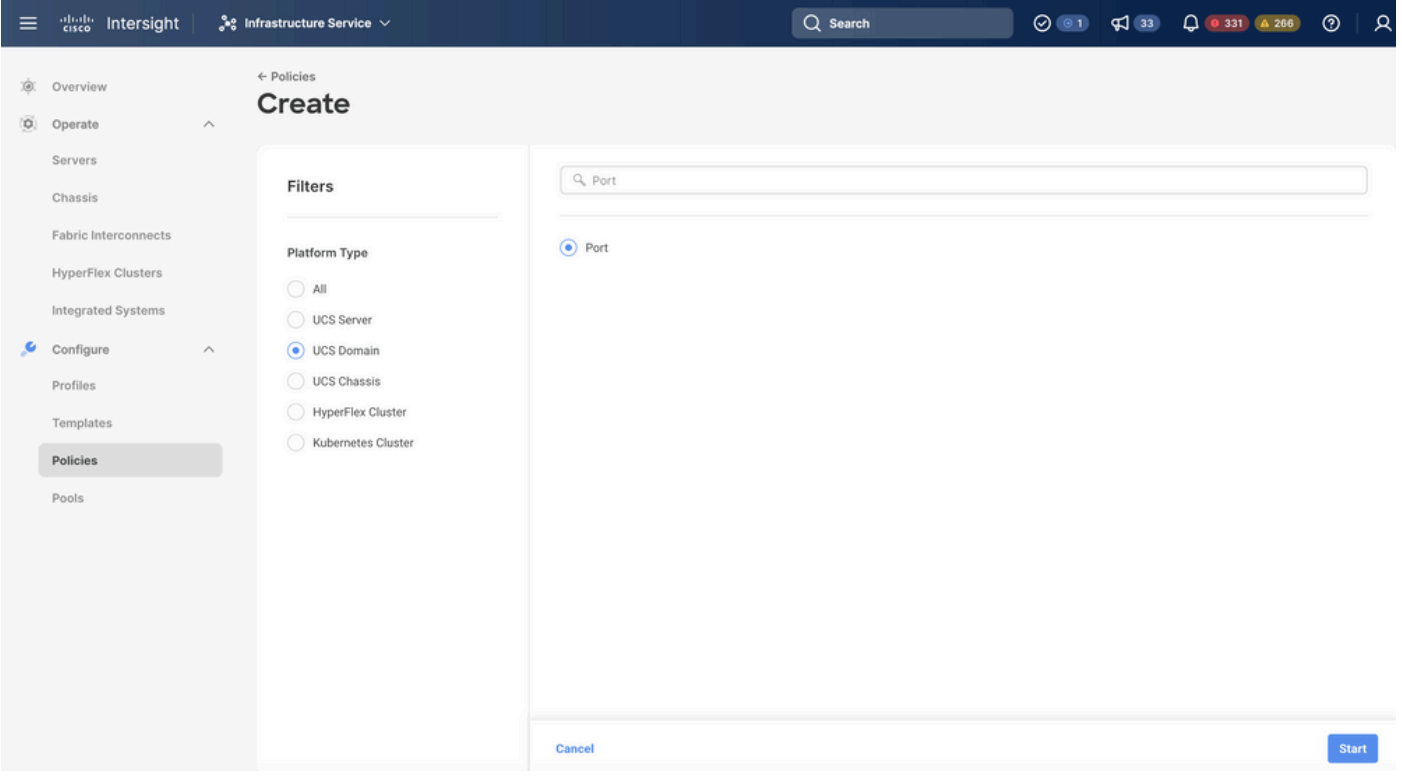

建立埠策略

- 輸入名稱,然後從清單中選擇Switch型號。然後,配置統一埠或分支埠(如果需要)。 埠策略名稱
	- 在埠角色中選擇FC儲存所需的埠,然後按一下配置。

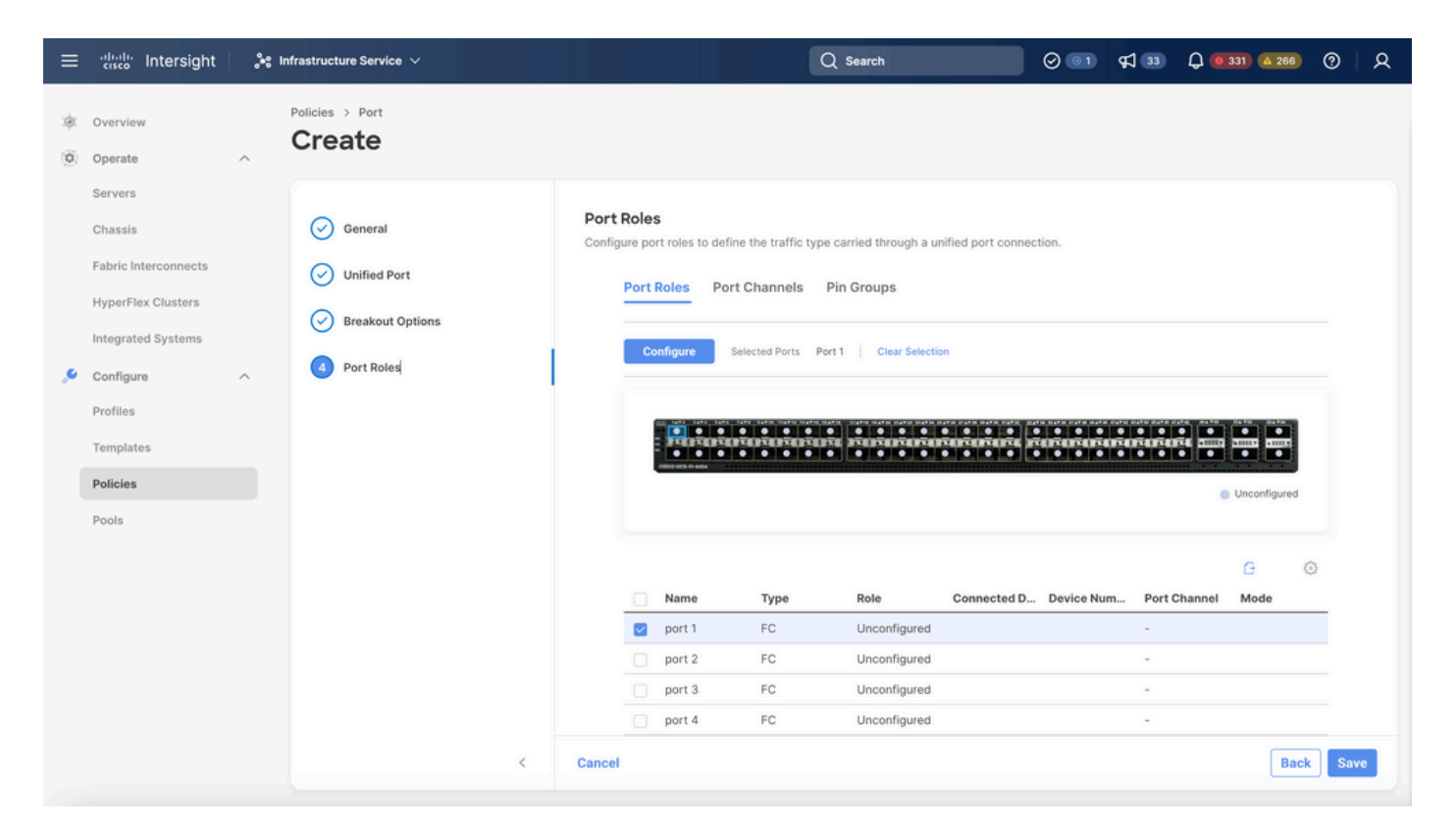

#### 連線埠角色

## 提示:如果需要,請在此步驟中將其他介面配置為伺服器埠或乙太網上行鏈路埠。

• 選擇Role as FC Storage、Admin speed和所需的VSAN。

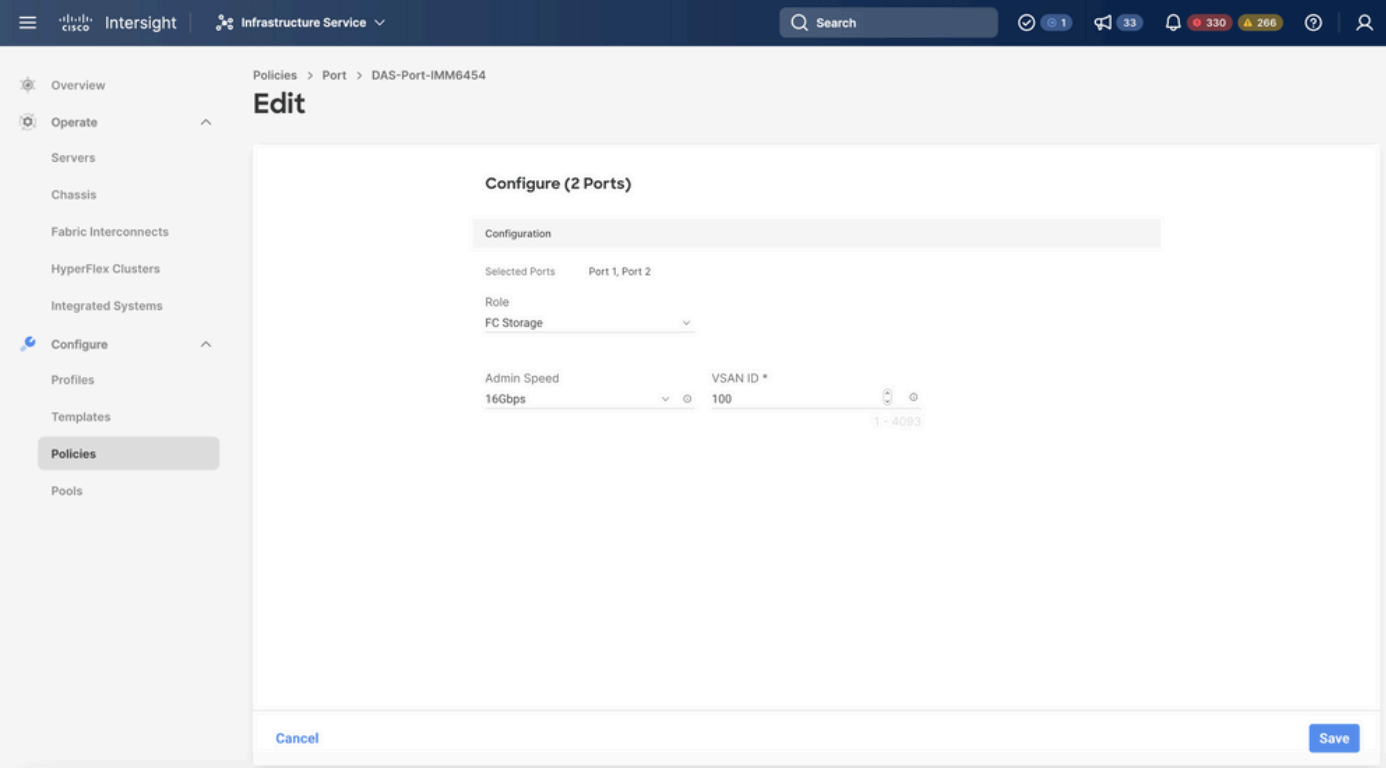

#### 步驟1.3配置交換機控制策略

在UCS域中,FC交換模式可以是終端主機或交換機。交換模式允許交換矩陣互聯直接連線到儲存裝 置。光纖通道交換機模式在沒有SAN的機型中非常有用(例如,直接連線到儲存的單個Cisco UCS系統)。交換機控制策略為IMM域配置FC交換模式。

• 導覽至Policies > Create Policy,然後選擇Switch Control。

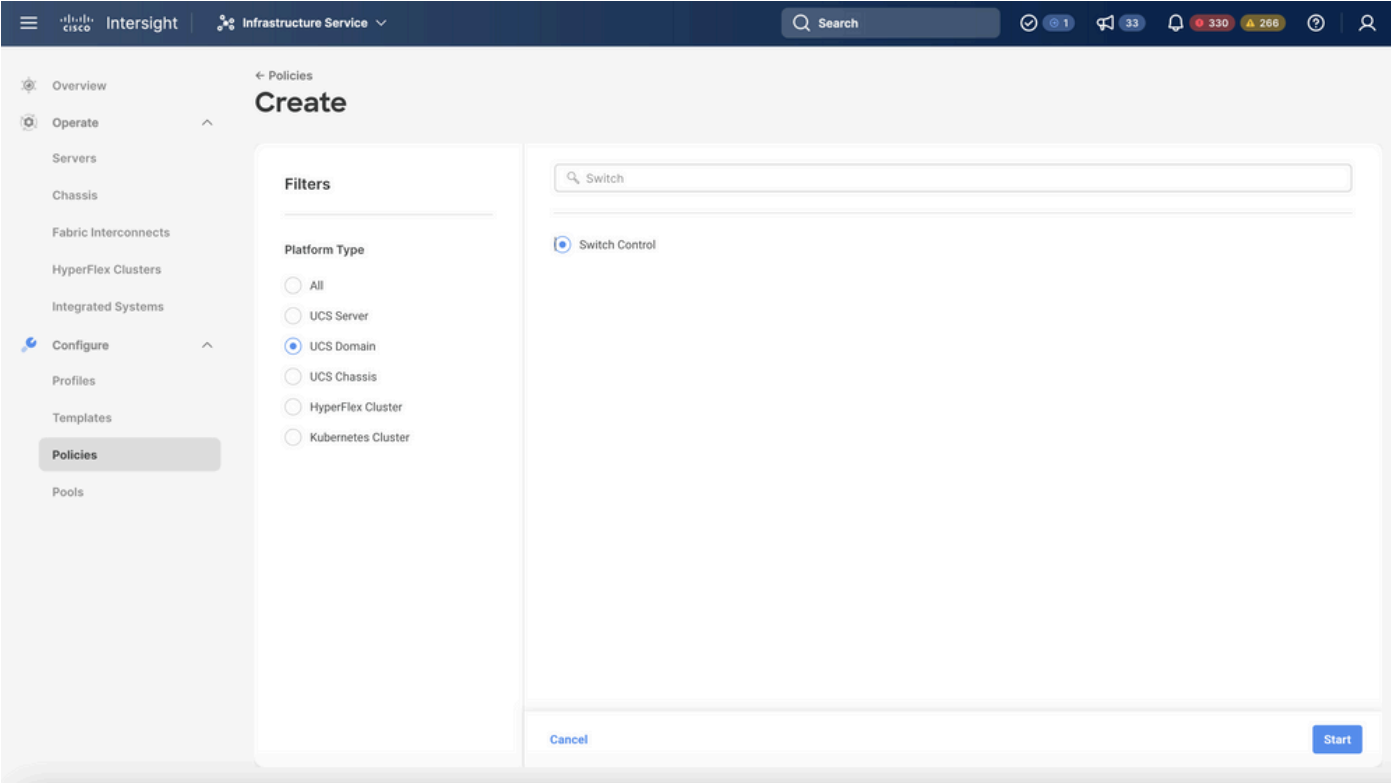

交換機控制策略

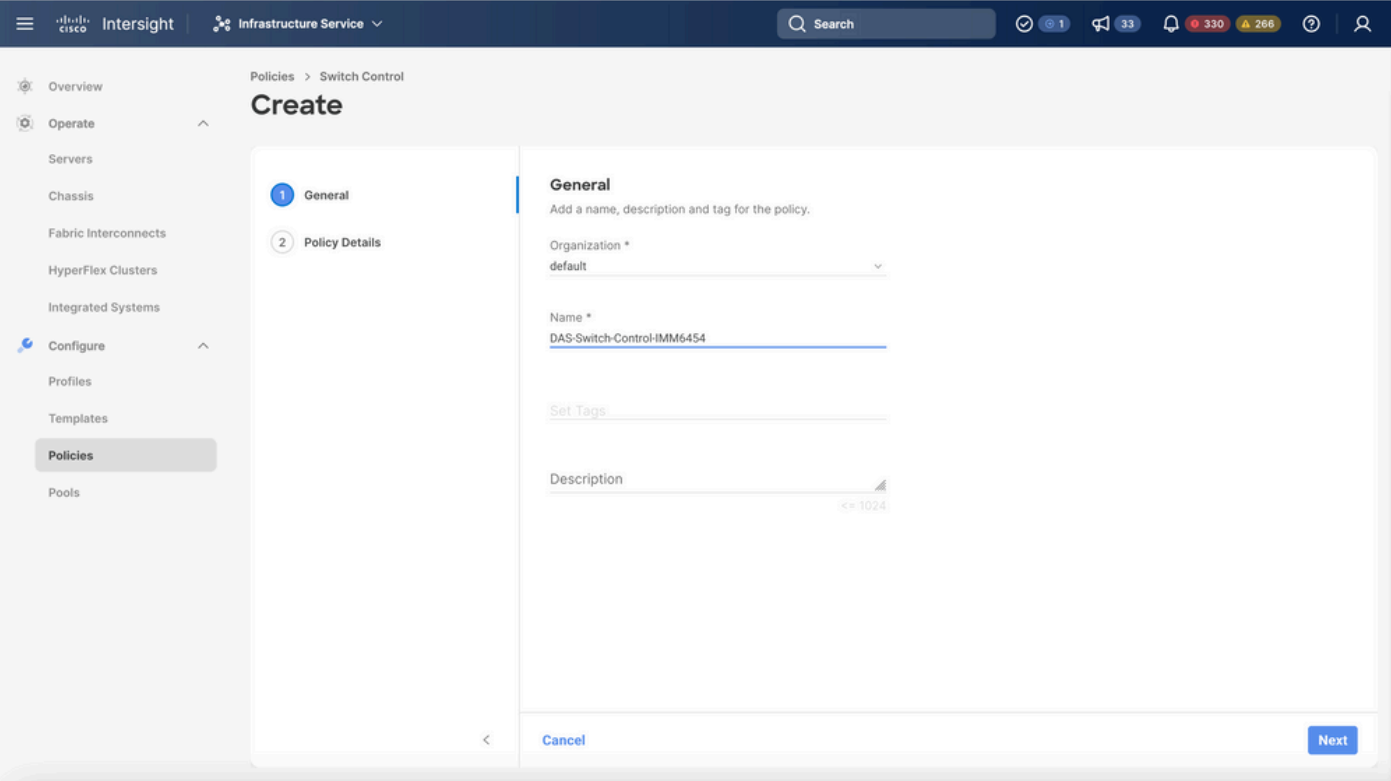

交換機控制策略名稱

• 選擇FC交換機模式,然後按一下建立。

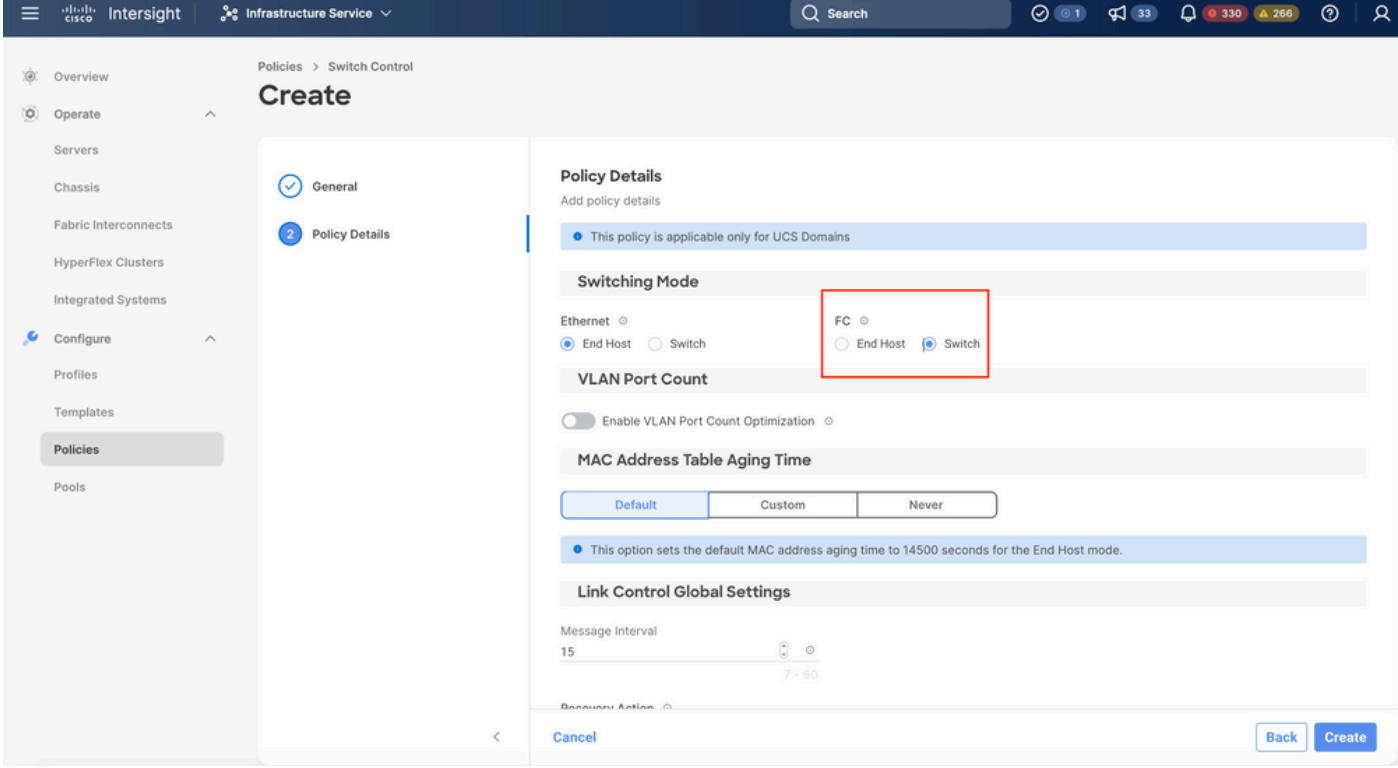

FC交換機模式

#### 步驟1.4編輯或建立域配置檔案

• 現在,您可以將策略新增到域配置檔案中。轉至Profiles頁籤> UCS Domain Profiles > Edit

Domain profile (如果配置檔案已存在)或Create域配置檔案,然後向域配置檔案新增所需的 策略。

2.伺服器配置檔案

步驟2.1建立伺服器配置檔案。

- 導航到Policies頁籤> Create UCS Server Profile。
- 輸入名稱並選擇目標平台。

第2.2步建立San連線策略

- 將現有San連線策略連線到配置檔案或建立一個新策略
- 輸入策略的名稱。
- 選擇WWNN池並新增所需的VHBA。

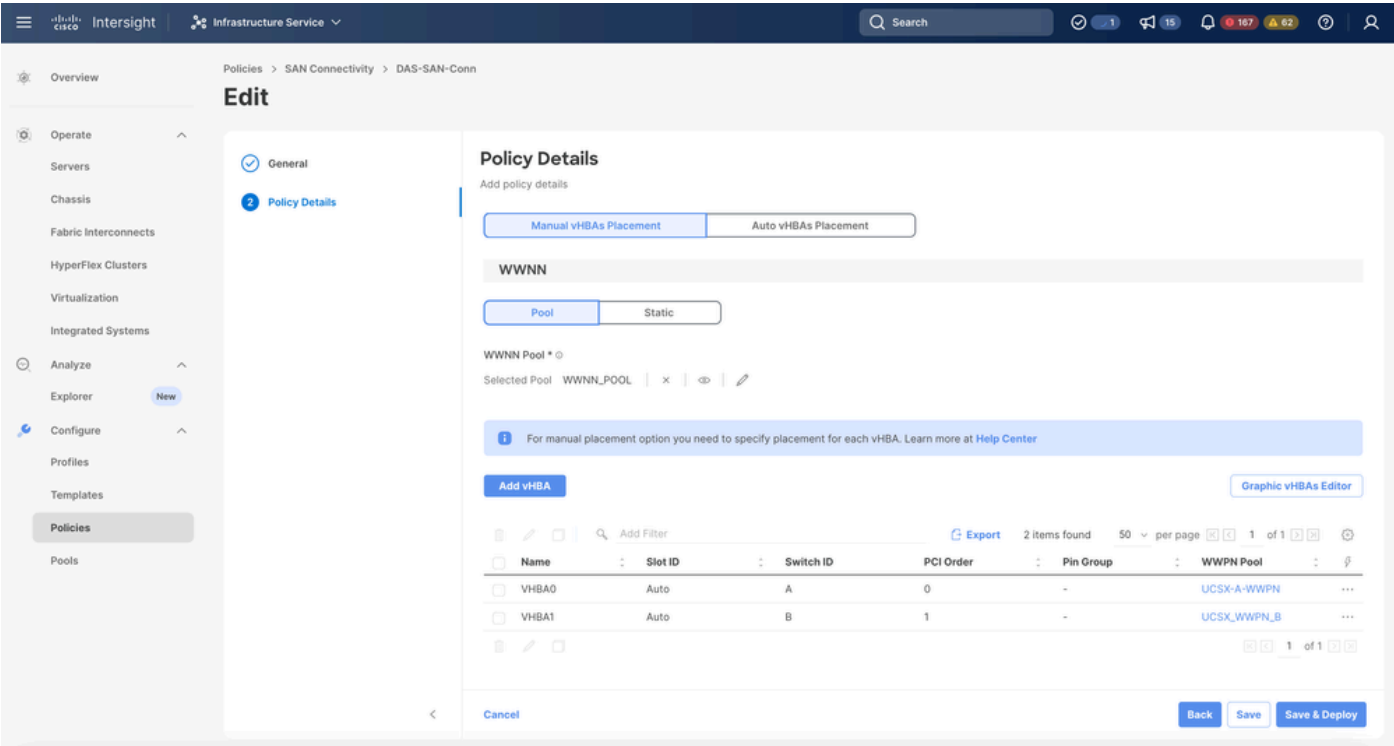

San連線策略

#### 第2.3步配置VHBA設定

• 使用所需的配置(如Name、WWPN)和其他介面卡策略編輯VHBA。

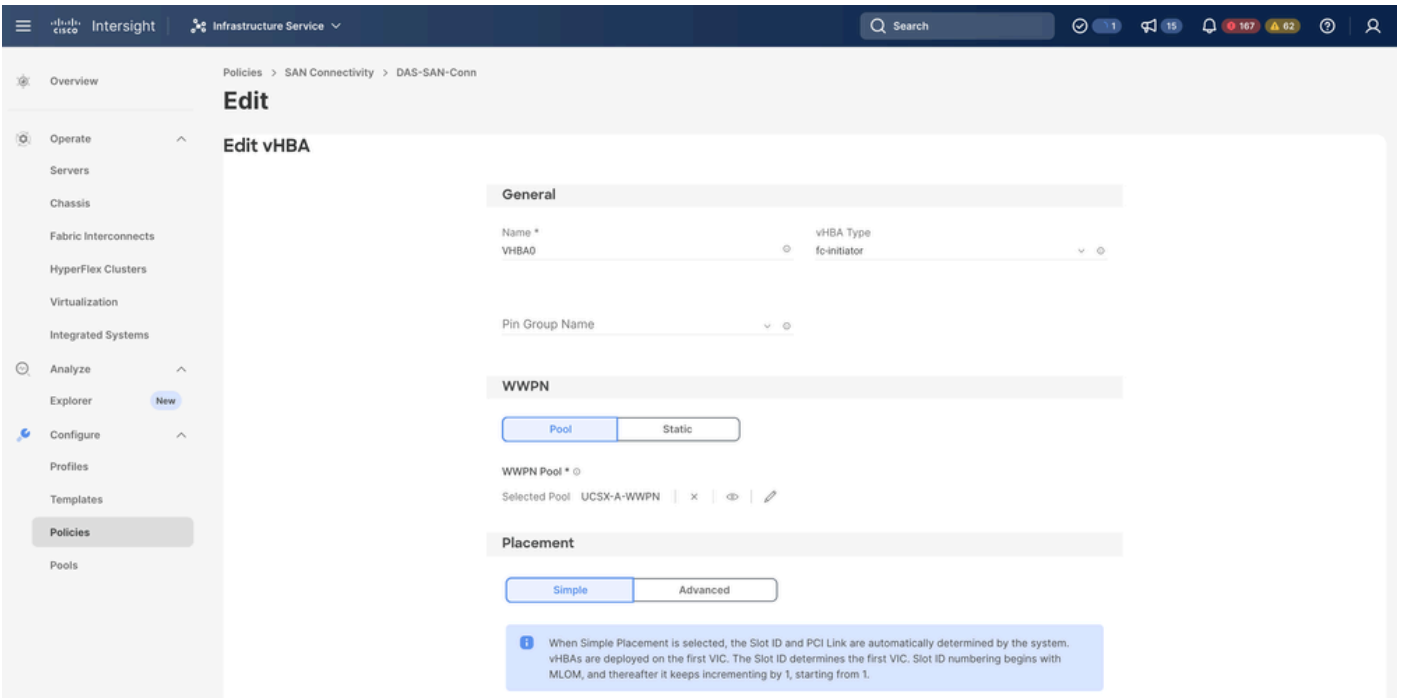

```
VHBA設定
```
繼續選擇VHBA的策略,然後在FC區域中按一下Select Policy(s)、Create a new或Select • Existing FC Zone policy(從清單中選擇FC區域策略)

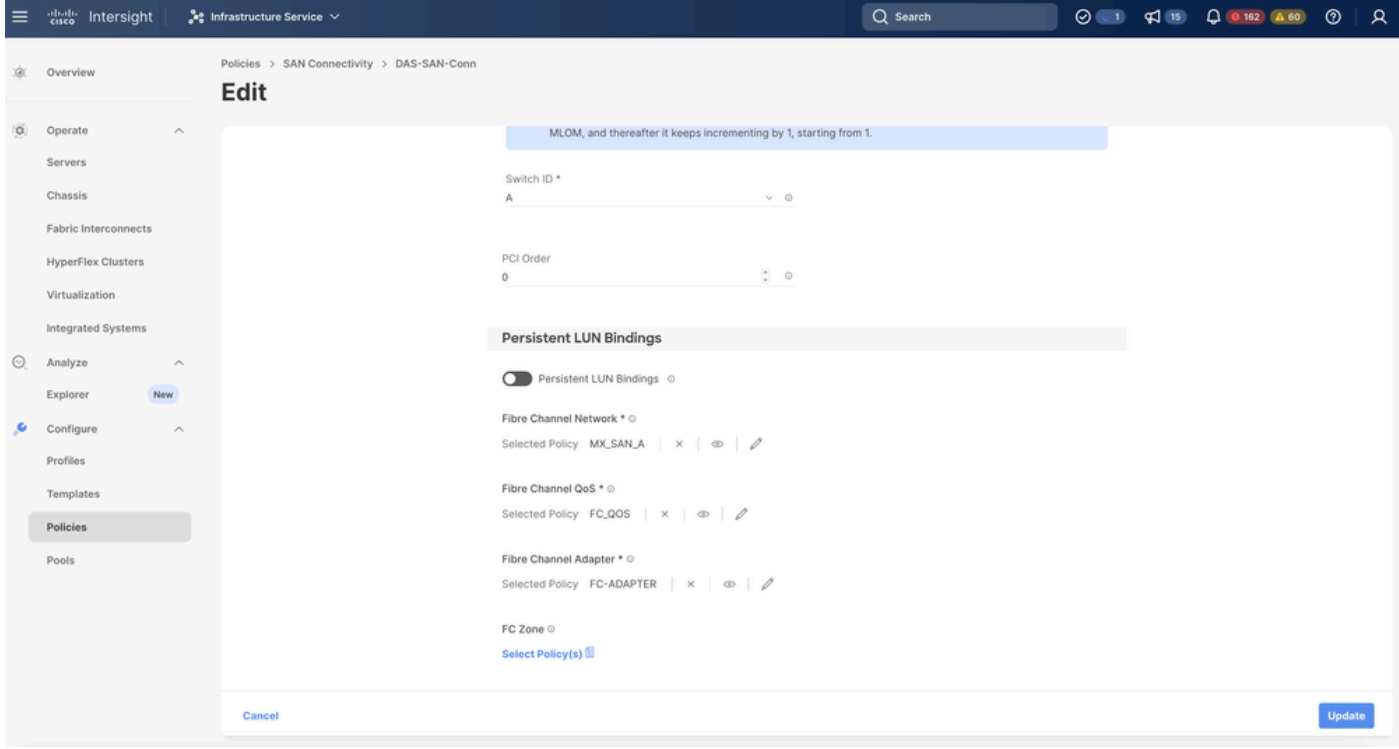

選擇FC區域策略

第2.4步建立FC區域策略

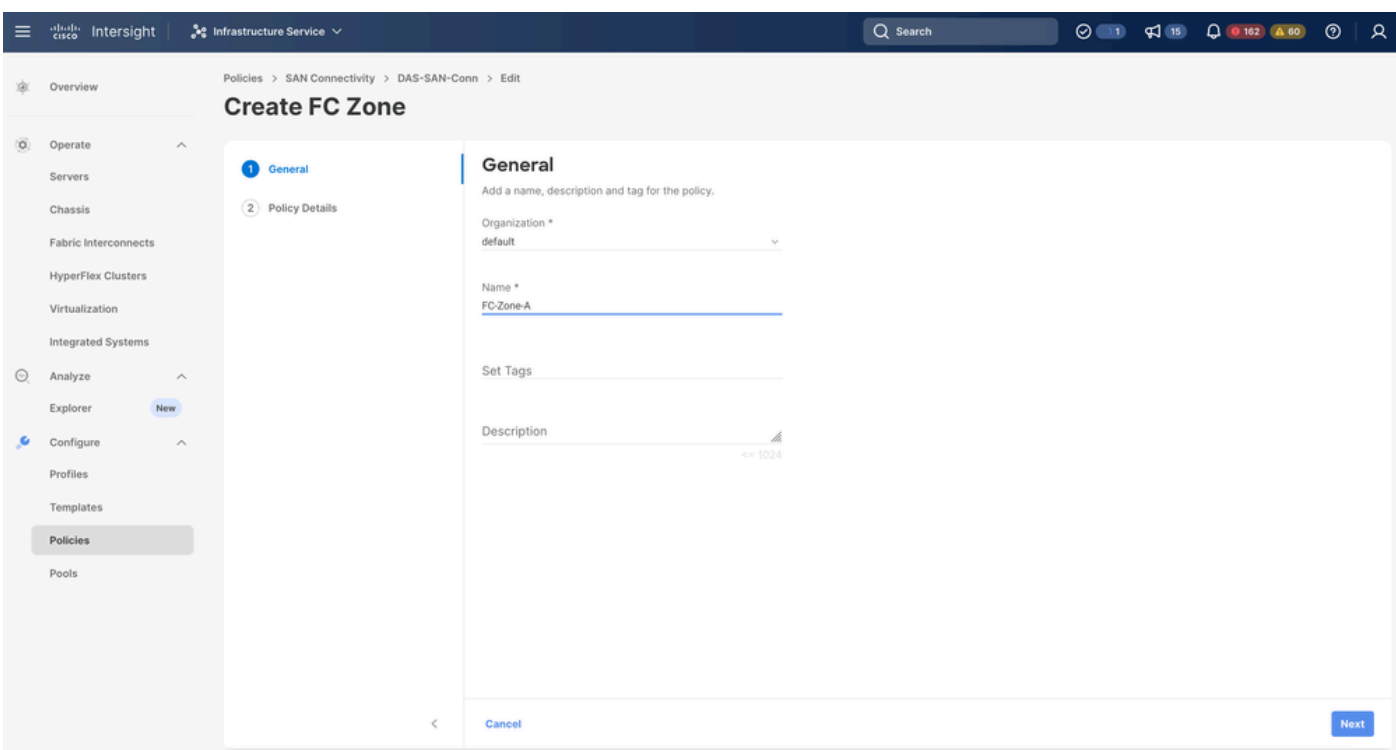

FC區域

• 選擇單個啟動器 — 單個目標或單個啟動器多個目標,然後點選新增目標

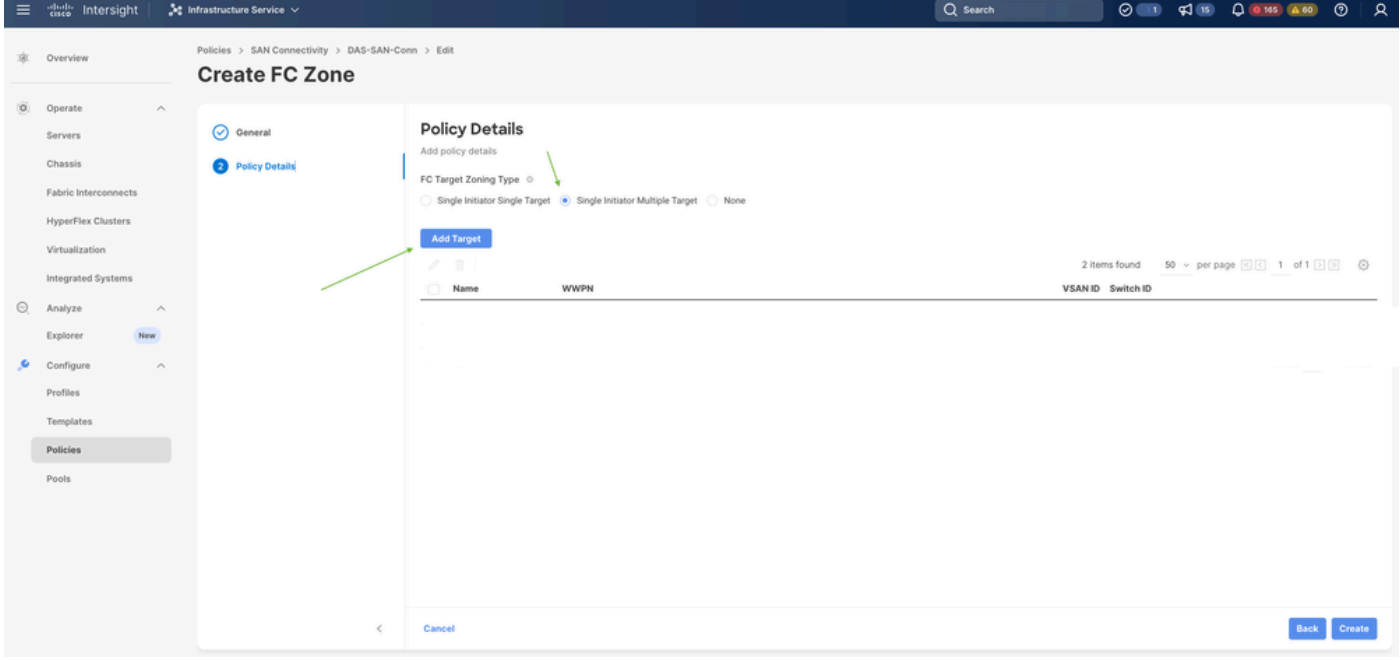

FC區域目標

• 使用對應WWPN、Fabric ID和VSAN配置目標。

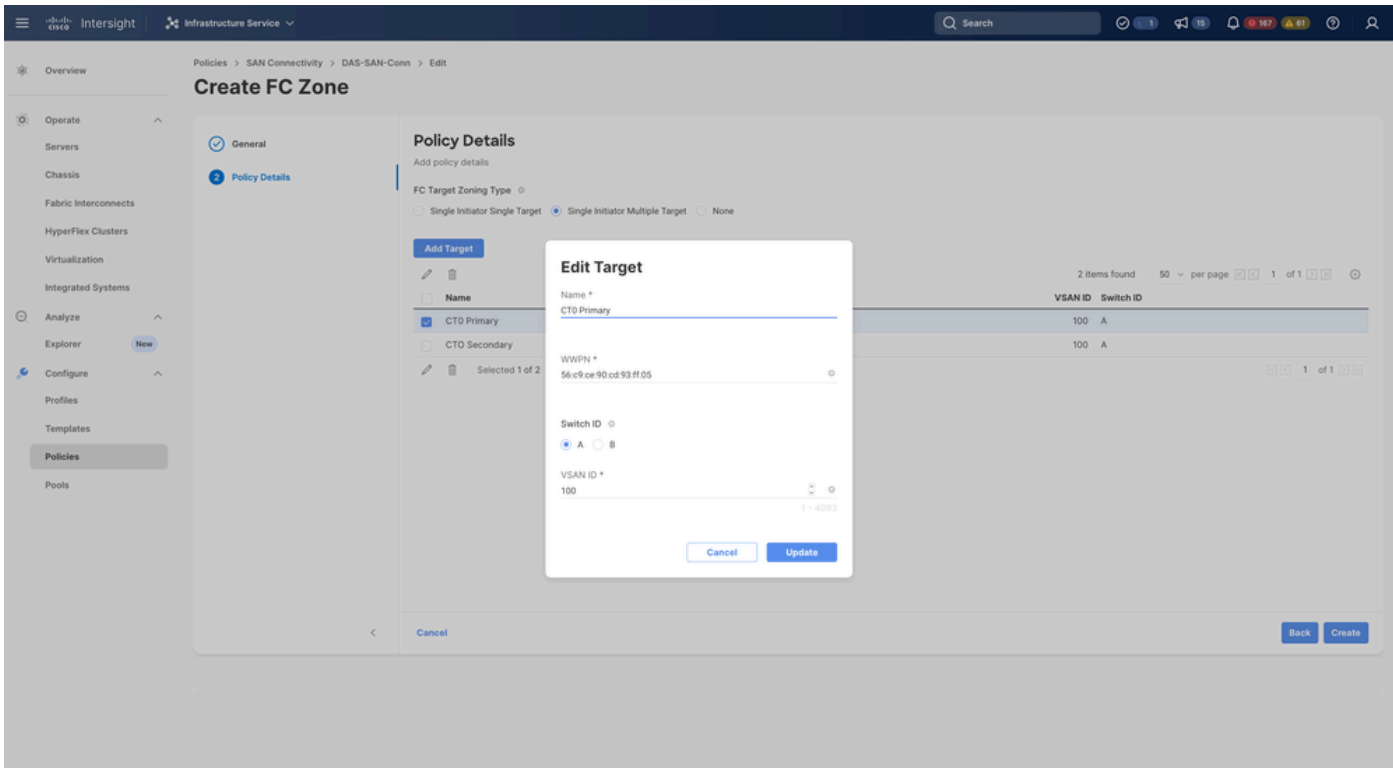

FC區域目標配置

步驟 3.從SAN啟動(可選)

如果伺服器從SAN引導將目標新增到引導策略

步驟3.1配置引導選項

新增San Boot和虛擬媒體選項

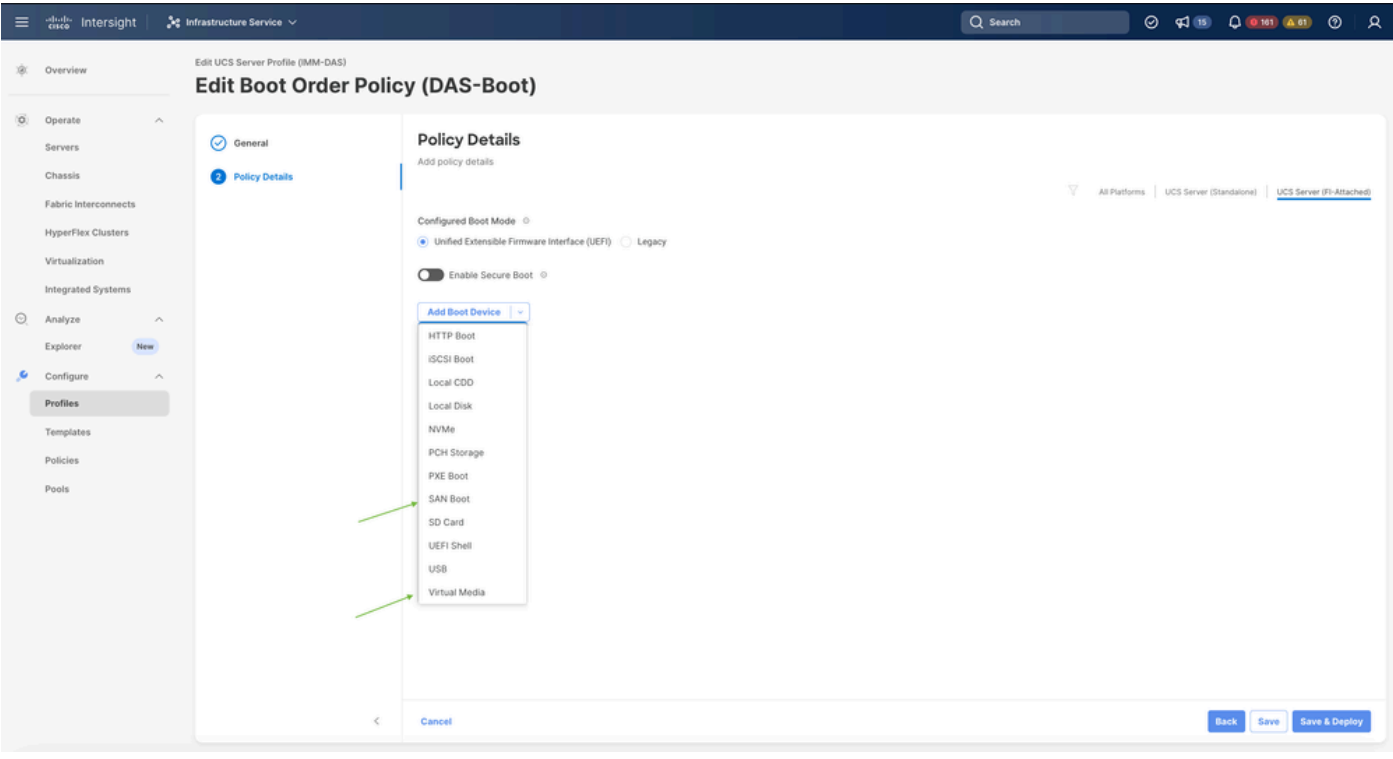

#### 步驟3.2配置SAN引導選項

### 輸入目標的WWPN及其相應的VHBA名稱。

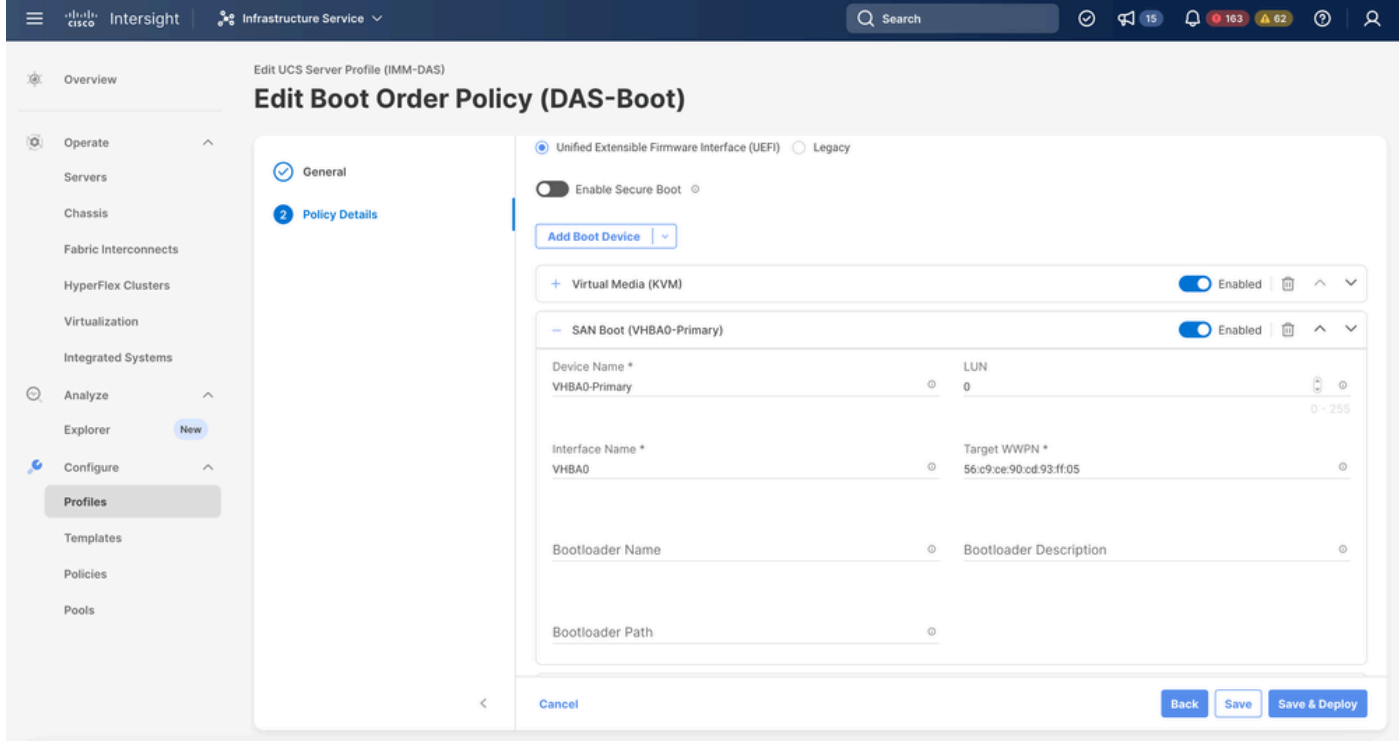

SAN引導選項

注意:介面名稱必須與之前給VHBA的名稱匹配。

步驟3.3根據需要新增目標並驗證順序

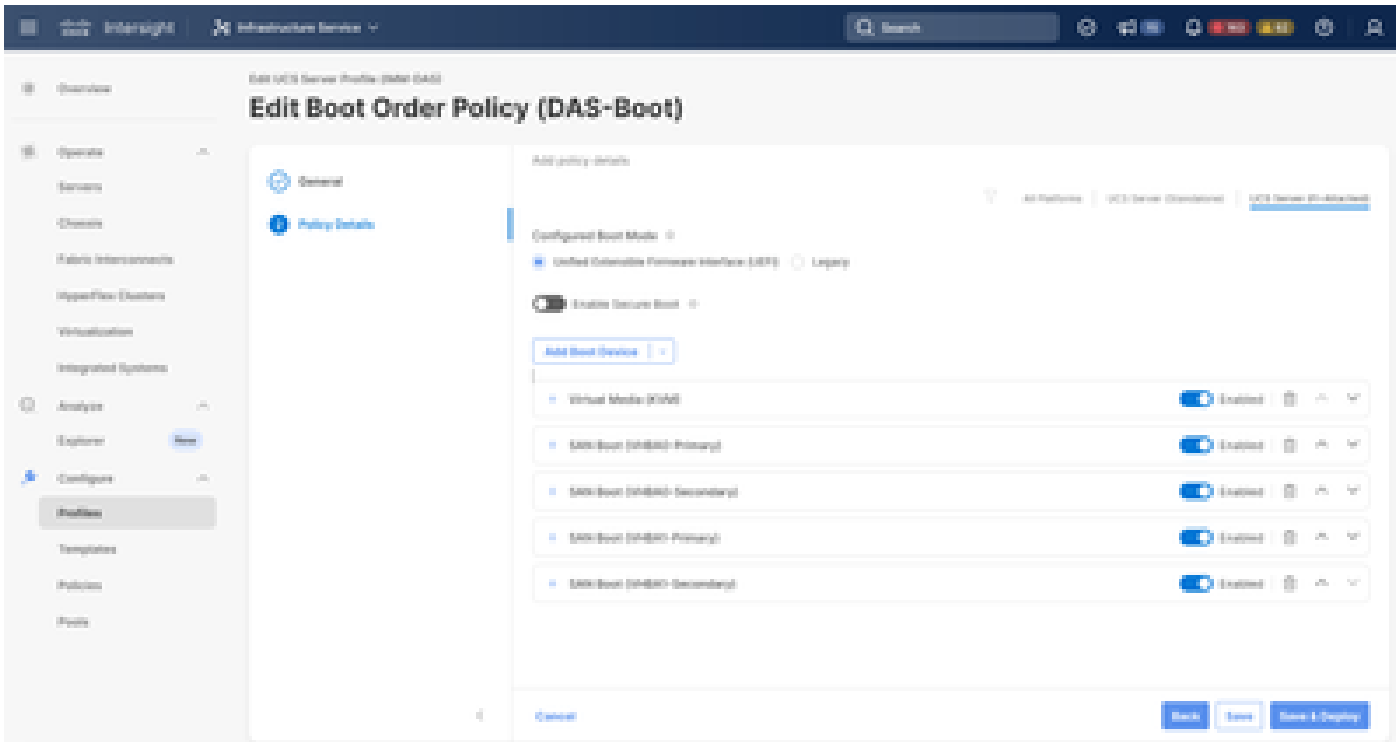

```
開機選項
```
## 疑難排解

#### 驗證FC埠是否配置正確

FI-A # connect nxos FI-A (nxos) # show interface fc 1/1 FI-A (nxos) # show running-config interface fc  $1/1$ 

#### 驗證交換矩陣互聯上的啟動器清單

FI-A (nxos) # show flogi database vsan <vsan id>

#### 驗證特定伺服器配置檔案中的VHBA配置

FI-A (nxos) # show run interface | grep prev 1 next 10 <Server Profile's Name>

#### 關於此翻譯

思科已使用電腦和人工技術翻譯本文件,讓全世界的使用者能夠以自己的語言理解支援內容。請注 意,即使是最佳機器翻譯,也不如專業譯者翻譯的內容準確。Cisco Systems, Inc. 對這些翻譯的準 確度概不負責,並建議一律查看原始英文文件(提供連結)。